### **Developer Pro USA 45 LOT SUBDIVISION DEVELOPMENT EXAMPLE**

# **INTRODUCTION**

This example uses the Quick Proforma Land Subdivisions template.

This practice example consists of three Sections;

- 1. The input information for the project
- 2. Explanation of Developer special features for carrying out development analysis
- 3. The instructions for entering the project data

## **PROJECT INFORMATION**

Property Name: Hawthorn Farms Description: 45 Lot Subdivision Land Area: 1,087,750 Sq Ft Frontage: 0 Ft Number of Lots: 45

## **Land & Dev. Costs Folder**

# **Land Costs sub folder**

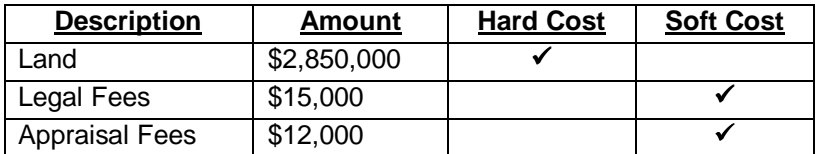

# **Construction sub folder**

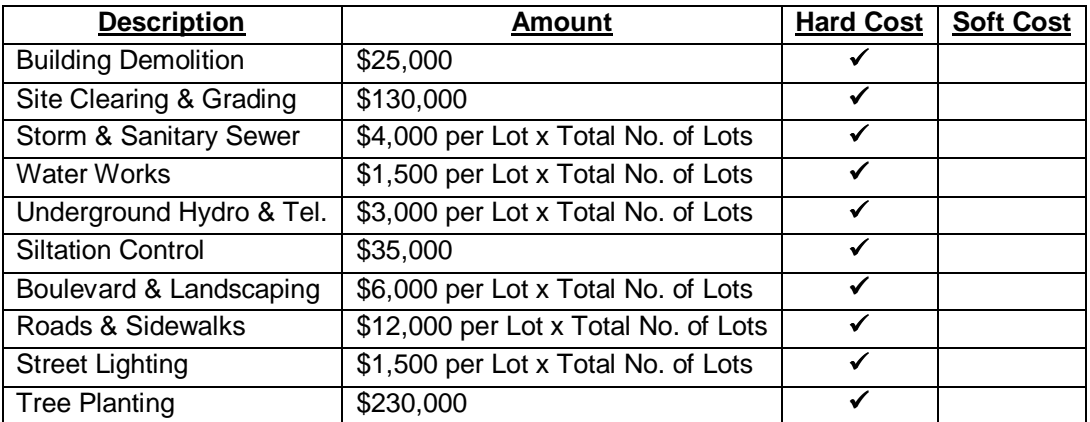

#### **Professional Fees sub folder**

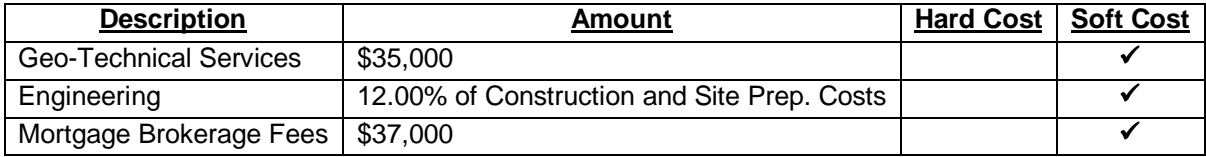

### **City Fees sub folder**

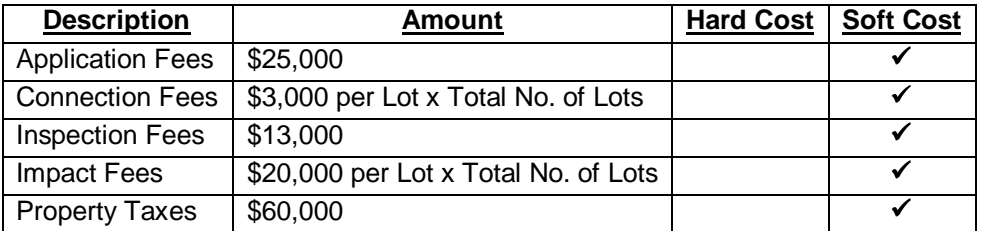

# **Miscellaneous sub folder**

# **Miscellaneous costs**

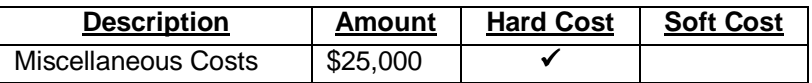

#### **Contingency Allowance**

10.00% of Land, Dev. & Financing Costs

### **Construction Financing Folder**

Equity: \$2,800,000 Interest Rate: 8.50%

Development Time Pre-Construction Period: 7 Months Construction Time: 6 Months Sales Period: 13 Months

# **Lot Sales Folder**

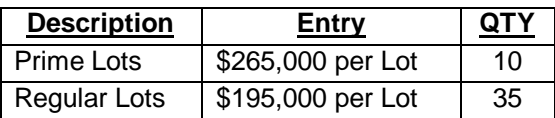

#### **Selling Expenses Folder**

### **Real Estate Commission**

5.00% of Sale Price

#### **Selling Expenses**

Marketing & Advertising: \$25,000 Legal Fees: 2.00% of Sale Price

# **INSTRUCTIONS FOR ENTERING THE PROJECT INTO DEVELOPER PRO**

#### **Getting started**

The first step is to open the Developer Pro Template "Quick Proforma Land Subdivisions" as follows:

- 1. Open Developer Pro.
- 2. Select the Investit Templates folder

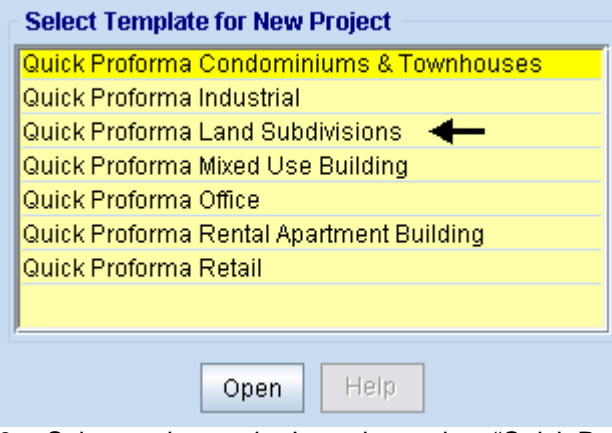

3. Select and open the Investit template "Quick Proforma Land Subdivisions"

# **Entering the project data and information**

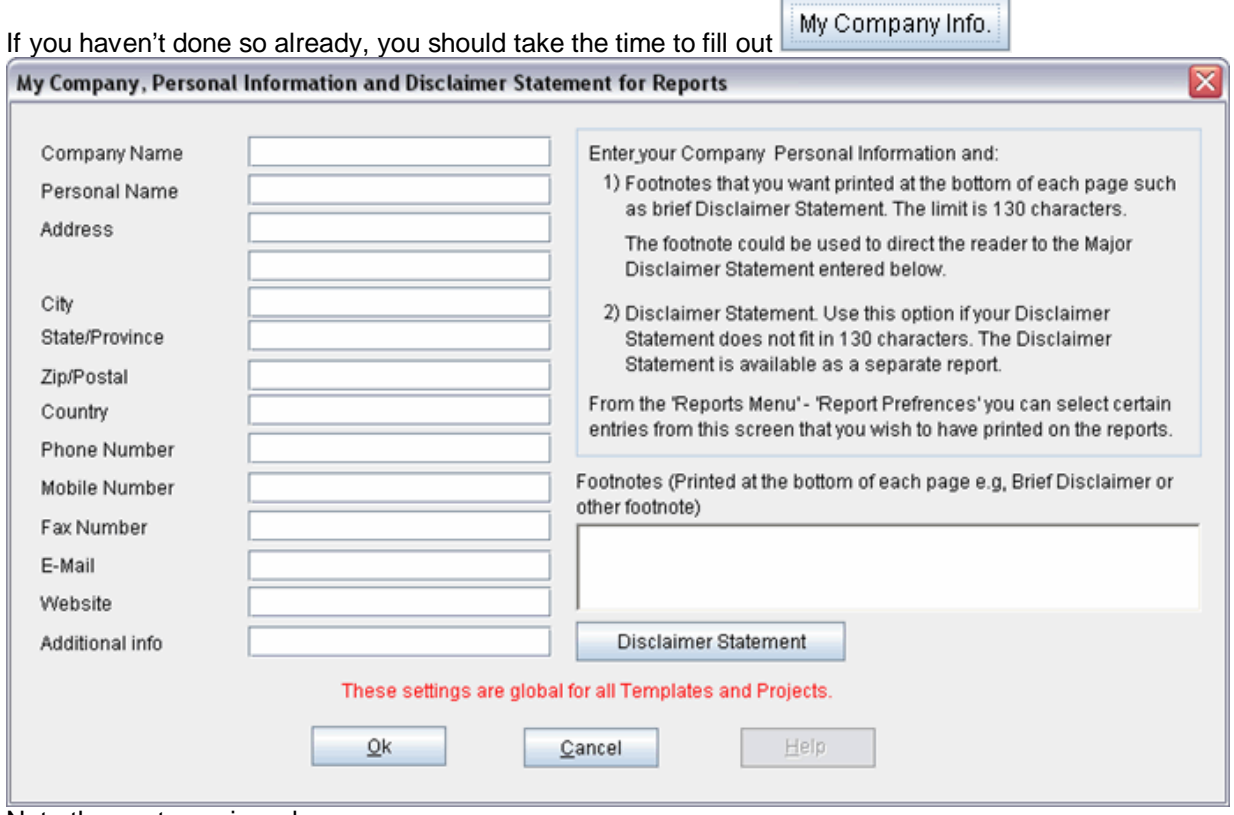

Note the sentence in red

# **PROJECT INFO Folder**

- 1. Enter the Property Name: Hawthorn Farms
- 2. Enter Description: 45 Lot Subdivision
- 3. Enter Land Area: 1,087,750 Sq. Ft
- 4. Enter Number of Lots: 45

The Project Info screen should look like this;

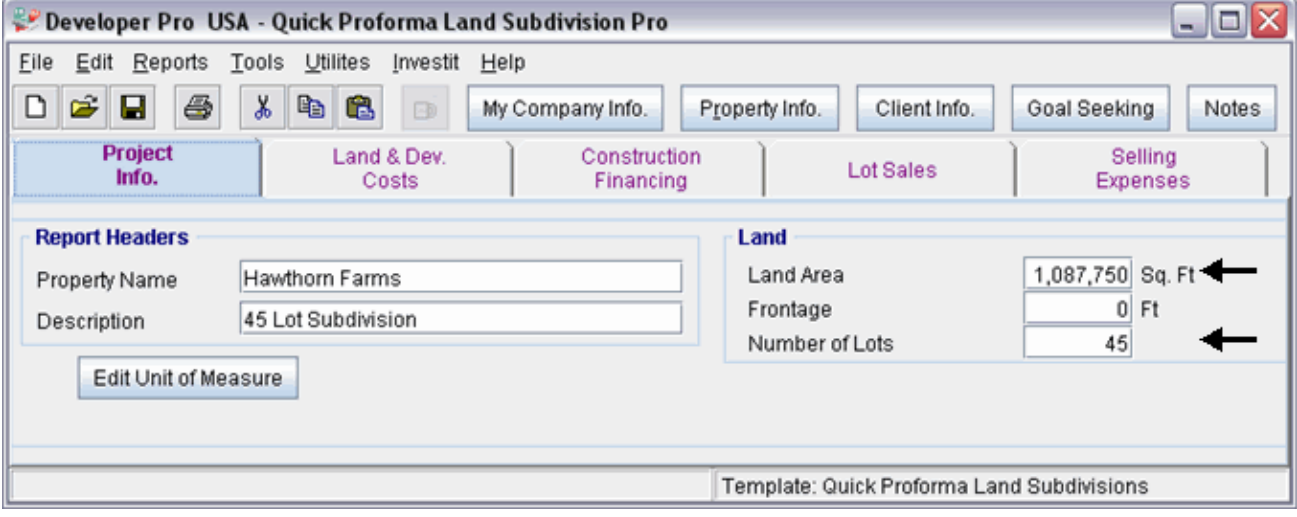

# **LAND & DEV. COSTS folder**

# **Land Costs sub folder**

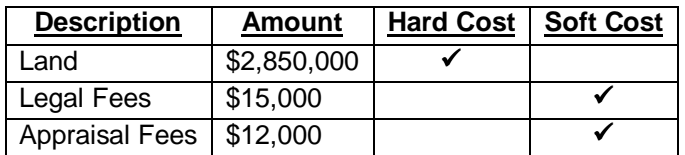

The Land Costs sub folder should appear like this;

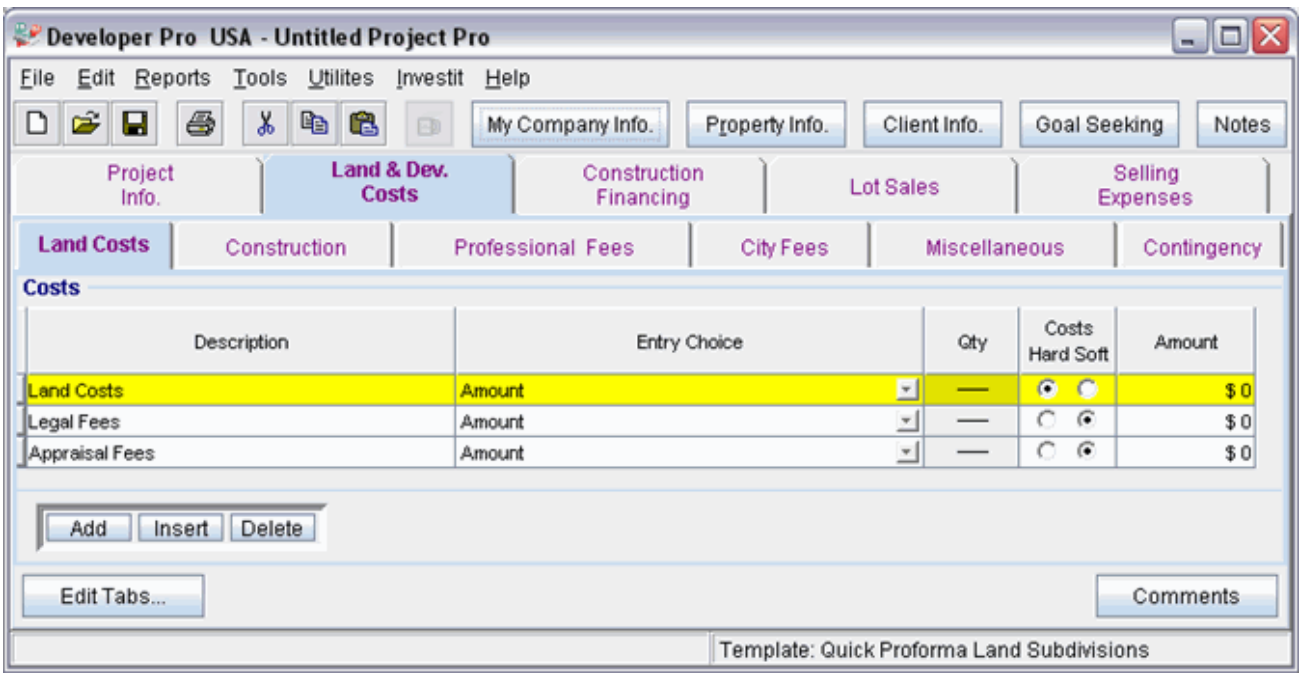

Instructions for entering the Land Costs

- 1. Select row with Description 'Land'
- 2. Enter the Amount: \$2,850,000
- 3. Select row with Description 'Legal Fees'
- 4. Enter the Amount: \$15,000
- 5. Select row with Description 'Appraisal Fees'
- 6. Enter the Amount: \$12,000

The Land Costs sub folder should now look like this;

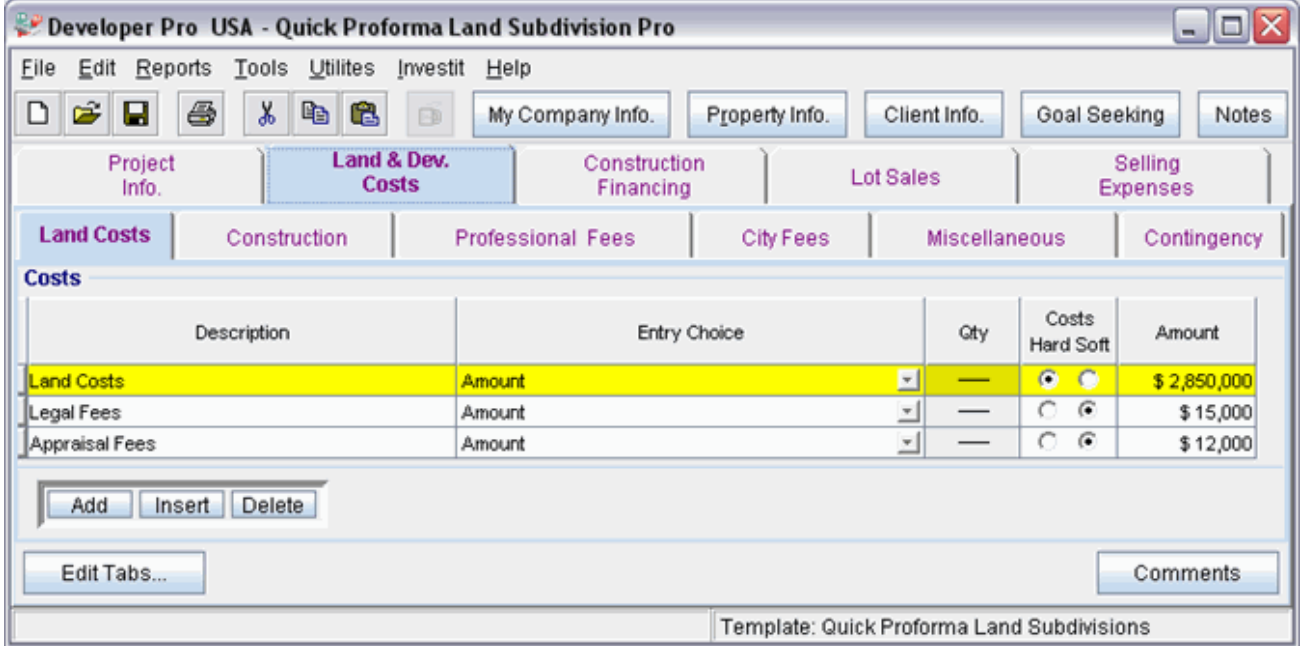

Click on the Construction tab to go to the Construction sub folder

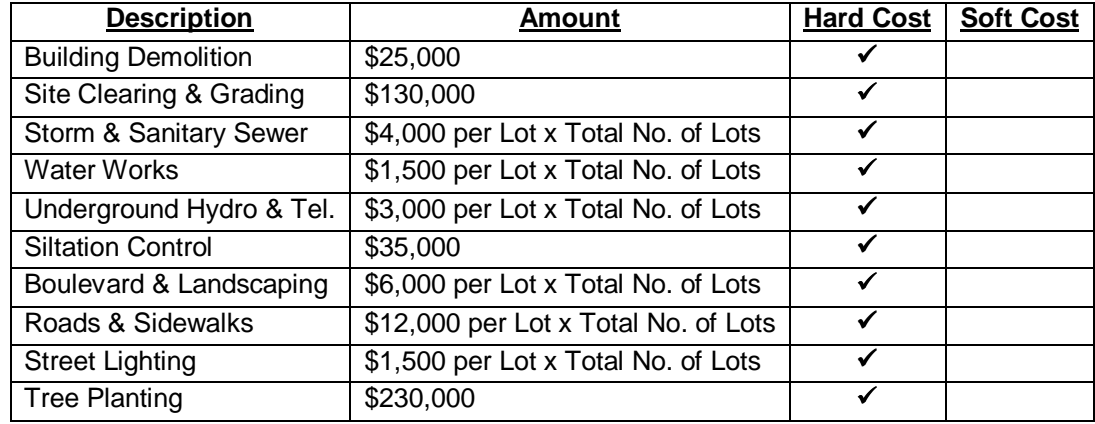

# **Construction sub folder**

# The Construction sub folder should appear like this;

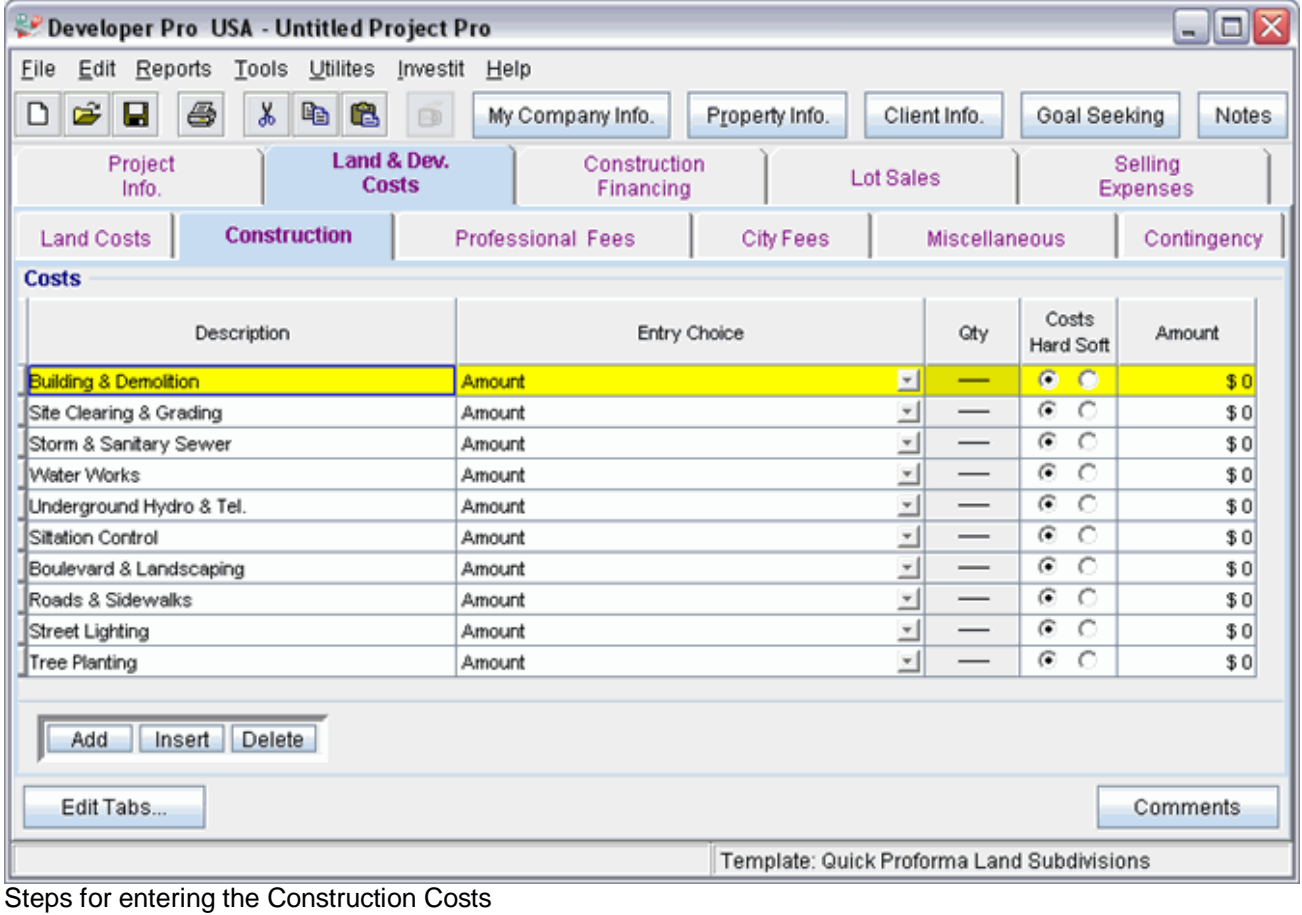

1. Select row with Description 'Building & Demolition'

2. Enter the Amount: \$25,000

- 3. Select row with Description 'Site Clearing & Grading'
- 4. Enter the Amount: \$130,000
- 5. Select row with Description 'Storm & Sanitary Sewer'
- 6. Select the Entry Choice '\$ per Lot x Total No. of Lots'
- 7. Enter the Amount: \$4,000
- 8. Select row with Description 'Water Works'
- 9. Select the Entry Choice '\$ per Lot x Total No. of Lots'
- 10. Enter the Amount: \$1,500
- 11. Select row with Description 'Underground Hydro & Tel.'
- 12. Select the Entry Choice '\$ per Lot x Total No. of Lots'
- 13. Enter the Amount: \$3,000
- 14. Select row with Description 'Siltation Control'
- 15. Enter the Amount: \$35,000
- 16. Select row with Description 'Boulevard & Landscaping'
- 17. Select the Entry Choice '\$ per Lot x Total No. of Lots'
- 18. Enter the Amount: \$6,000
- 19. Select row with Description 'Roads & Sidewalks'
- 20. Select the Entry Choice '\$ per Lot x Total No. of Lots'
- 21. Enter the Amount: \$12,000
- 22. Select row with Description 'Street Lighting'
- 23. Select the Entry Choice '\$ per Lot x Total No. of Lots'
- 24. Enter the Amount: \$15,000
- 25. Select row with Description 'Tree Planting'
- 26. Enter the Amount: \$230,000

The Construction folder should now look like this;

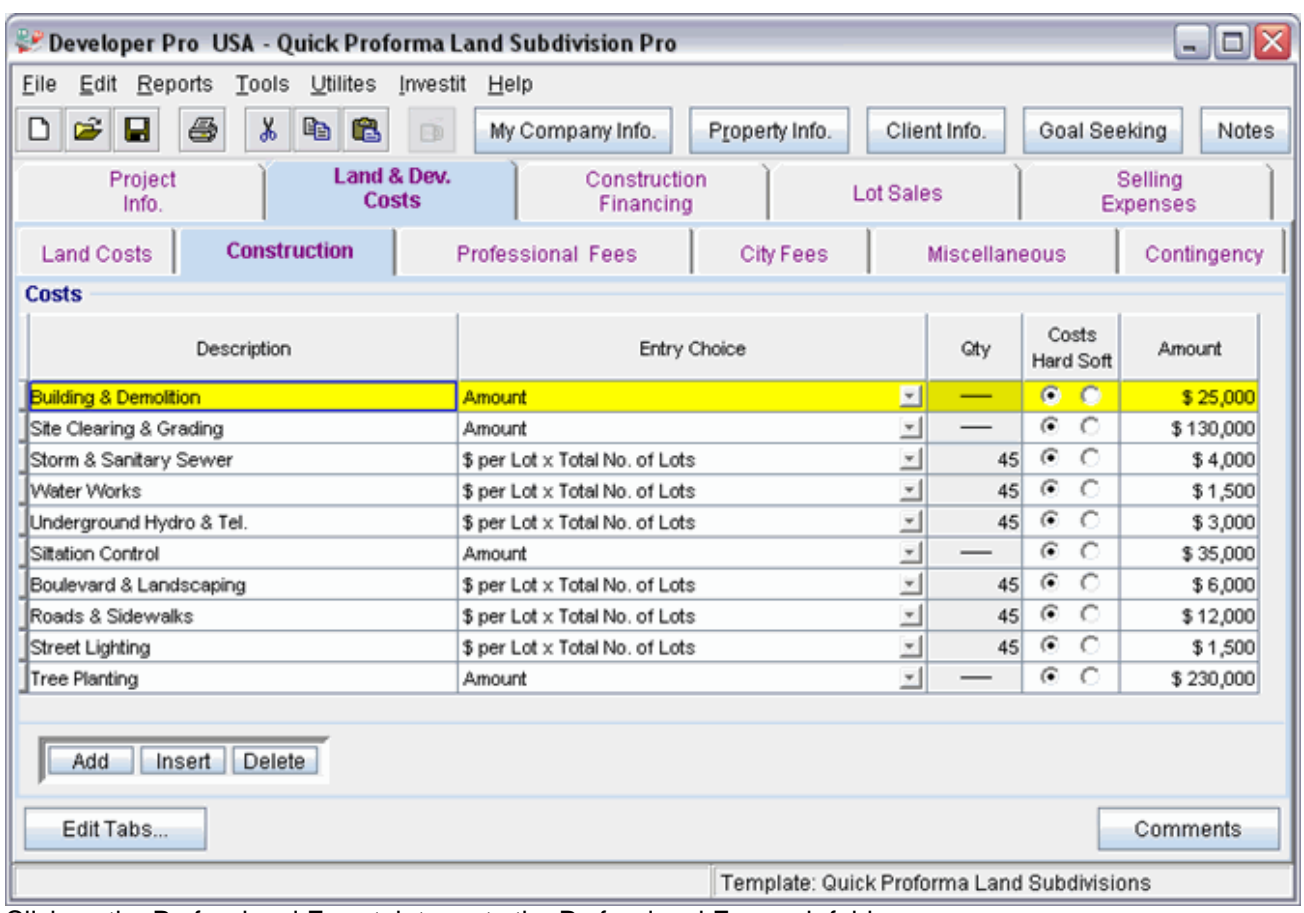

Click on the Professional Fees tab to go to the Professional Fees sub folder

# **Professional Fees sub folder**

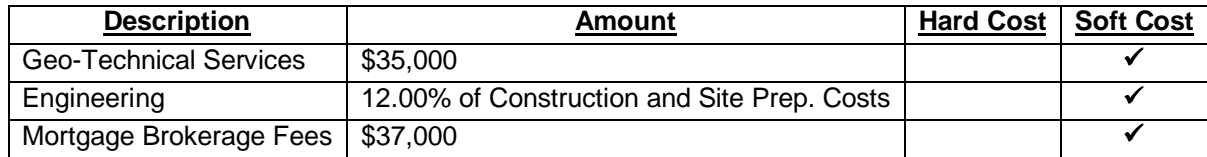

The Professional Fees sub folder should appear like this;

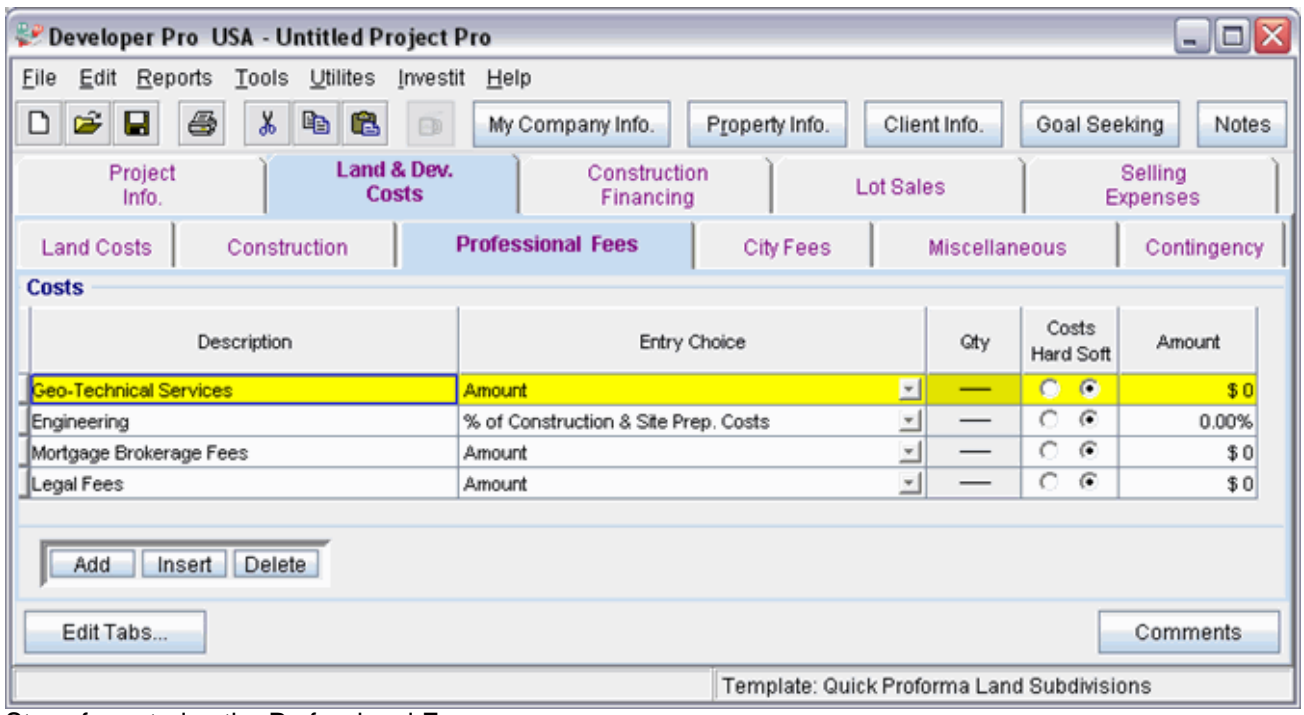

Steps for entering the Professional Fees

- 1. Select row with Description 'Geo-Technical Services'
- 2. Enter the Amount: \$35,000
- 3. Select row with Description 'Engineering'
- 4. Enter the Amount: 12.00%
- 5. Select row with Description 'Mortgage Brokerage Fees'
- 6. Enter the Amount: \$37,000
- 7. Select row with Description 'Legal Fees'
- 8. Click on the Delete button

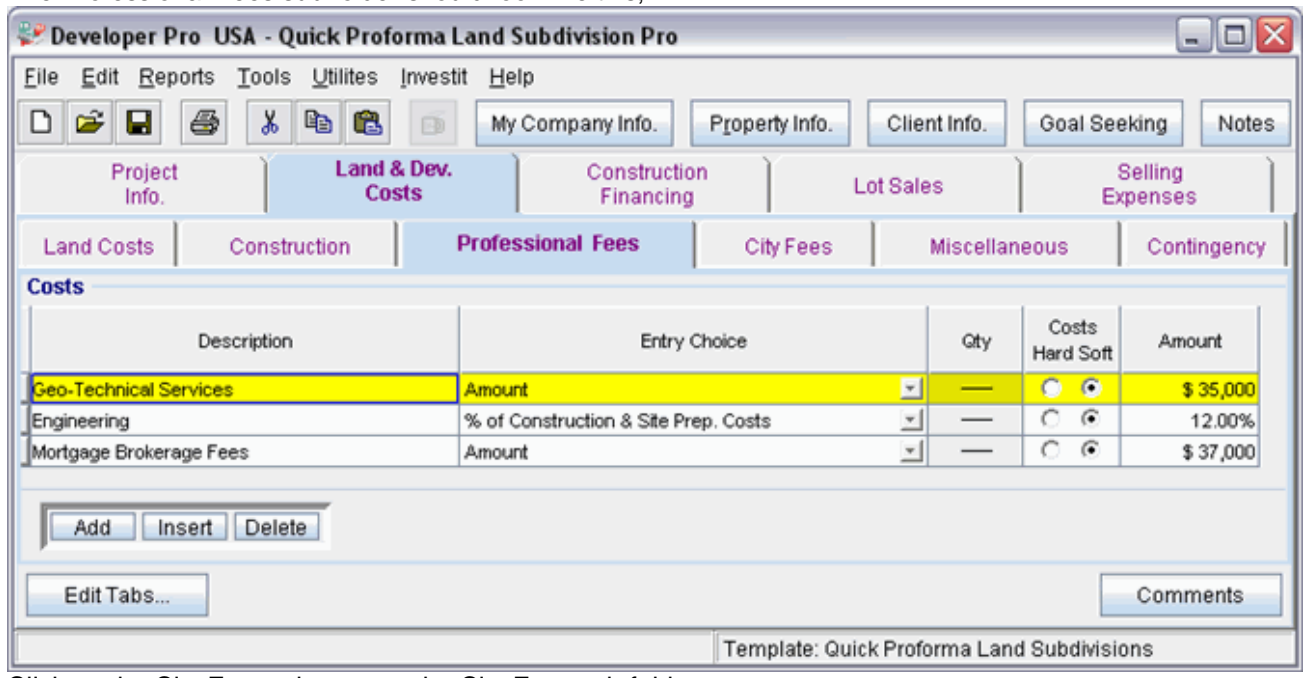

The Professional Fees sub folder should look like this;

Click on the City Fees tab to go to the City Fees sub folder

# **City Fees sub folder**

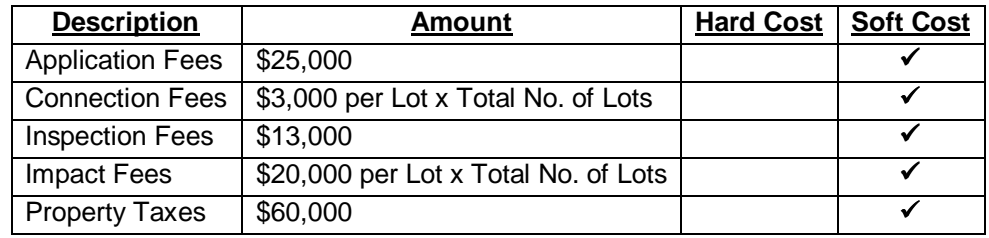

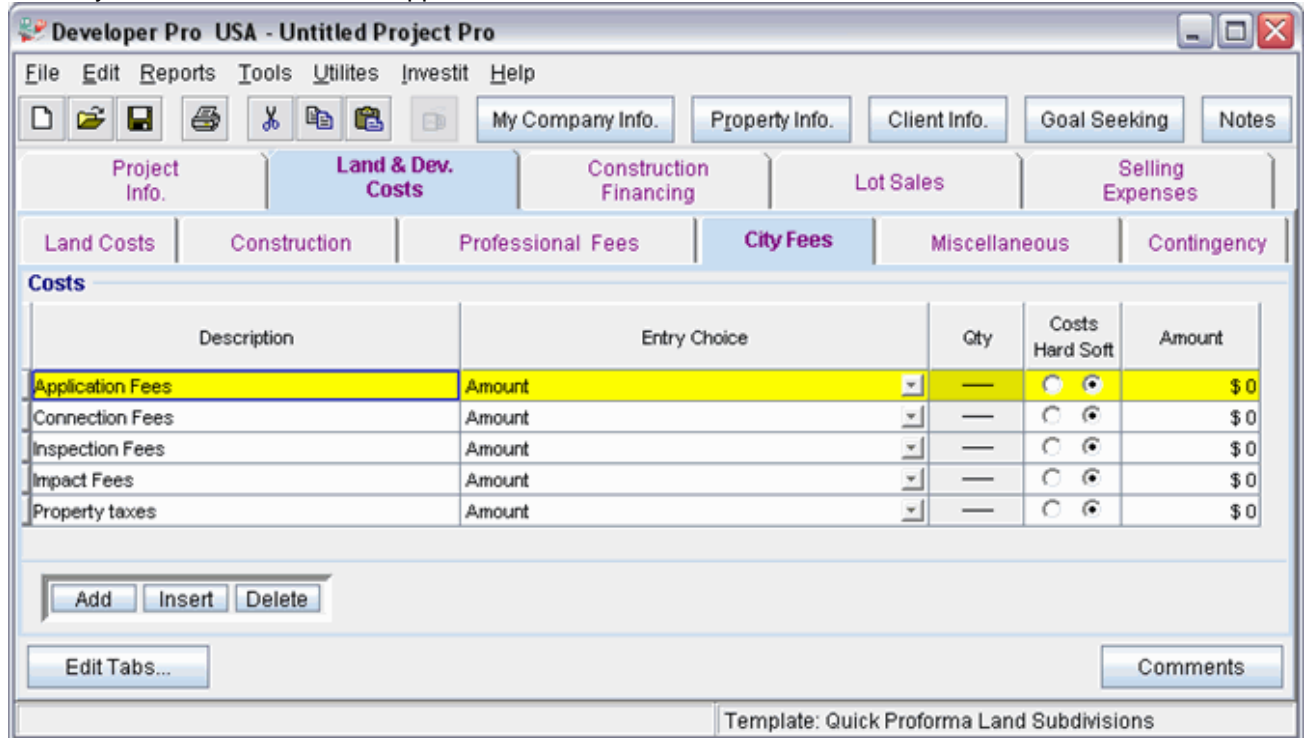

The City Fees sub folder should appear like this;

Steps for entering the City Fees

- 1. Select row with Description 'Application Fees'
- 2. Enter the Amount: \$25,000
- 3. Select row with Description 'Connection Fees'
- 4. Select the Entry Choice: "\$ per Lot x Total No. of Lots"
- 5. Enter the Amount: \$3,000
- 6. Select row with Description 'Inspection Fees'
- 7. Enter the Amount: \$13,000
- 8. Select row with Description 'Impact Fees'
- 9. Select the Entry Choice: "\$ per Lot x Total No. of Lots"
- 10. Enter the Amount: \$20,000
- 11. Select row with Description 'Property Taxes'
- 12. Enter the Amount: \$60,000

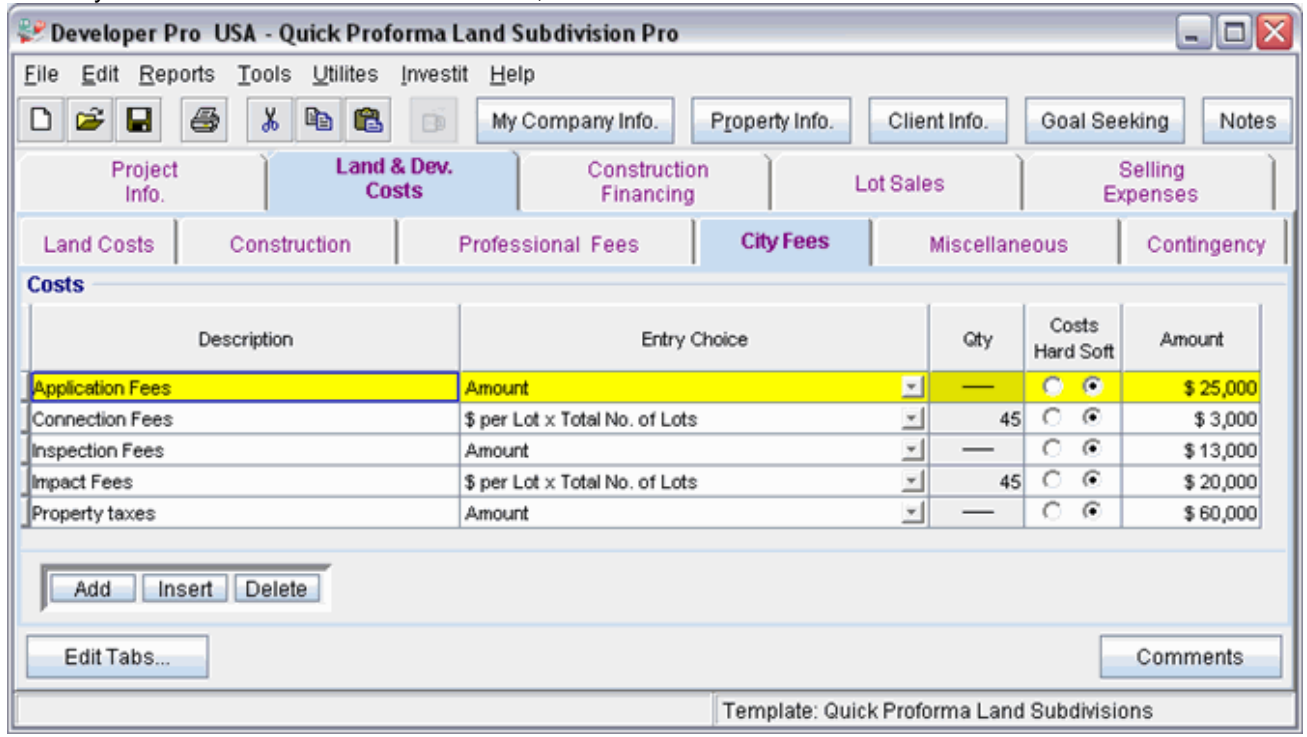

The City Fees sub folder should look like this;

Click on the Miscellaneous tab to go the Miscellaneous sub folder

# **Miscellaneous sub folder**

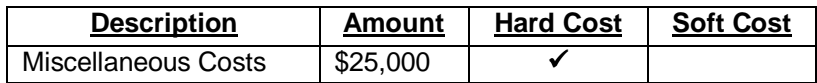

The Miscellaneous sub folder should appear like this;

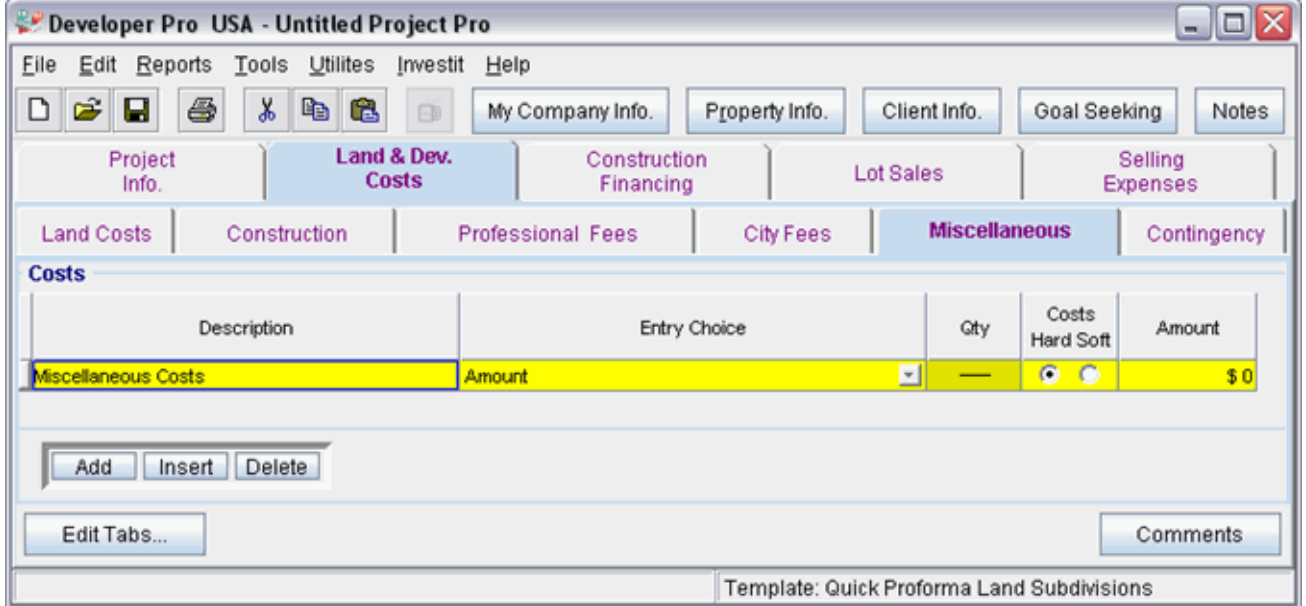

Steps for entering the Miscellaneous

- 1. Select row with Description 'Miscellaneous costs'
- 2. Enter the Amount: \$25,000

The Miscellaneous sub folder should now look like this;

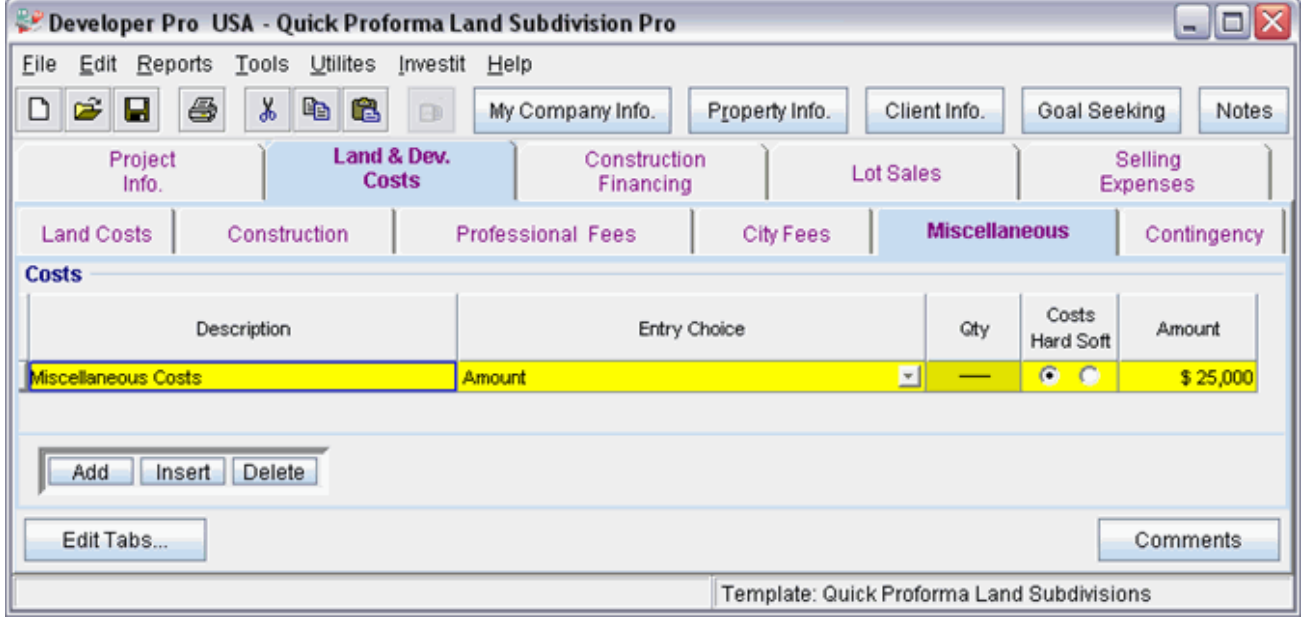

Click on the Contingency tab to go to the Contingency sub folder

### **Contingency Allowance**

10.00% of Land, Dev. & Financing Costs

The Contingency sub folder should appear like this;

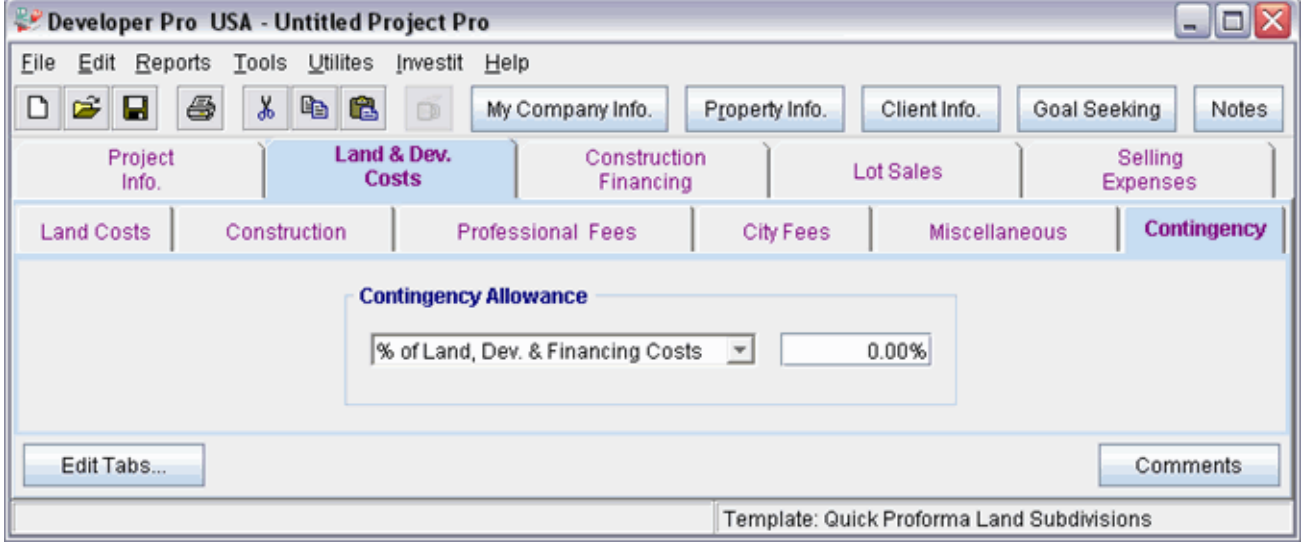

Steps for entering the Contingency

1. Enter the Amount: 10.00%

The Contingency folder should now appear like this;

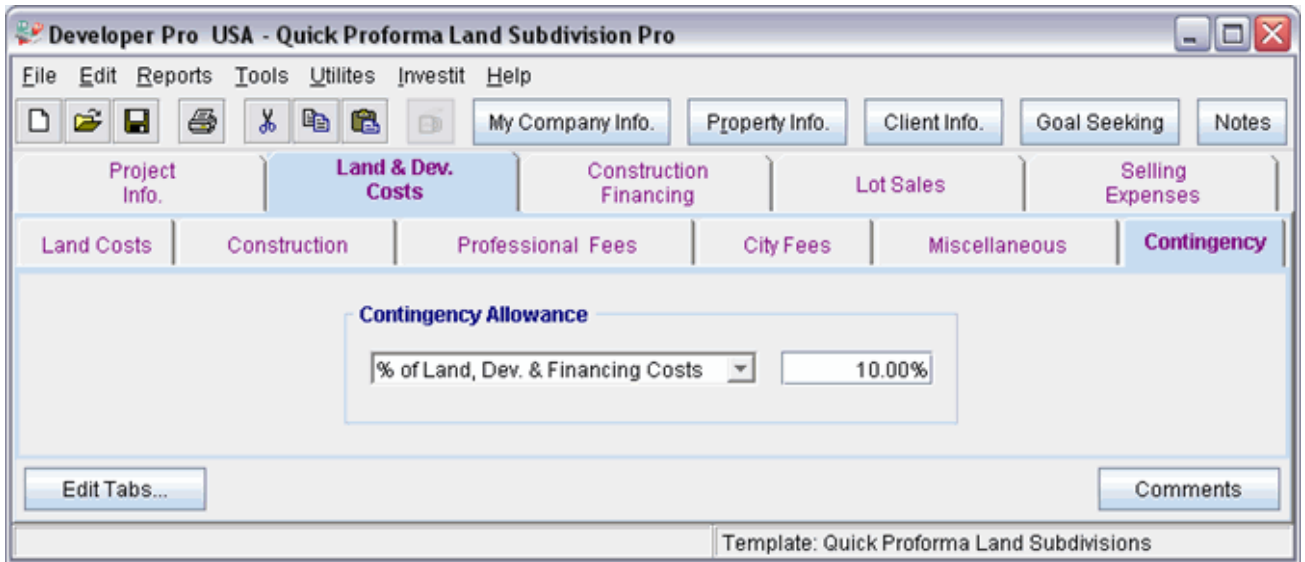

Click on the Construction Financing tab to go to the Construction Financing Folder

# **CONSTRUCTION FINANCING FOLDER**

Equity: \$2,800,000 Interest Rate: 8.50%

Development Time Pre-Construction Period: 7 Months Construction Time: 6 Months Sales Period: 13 Months

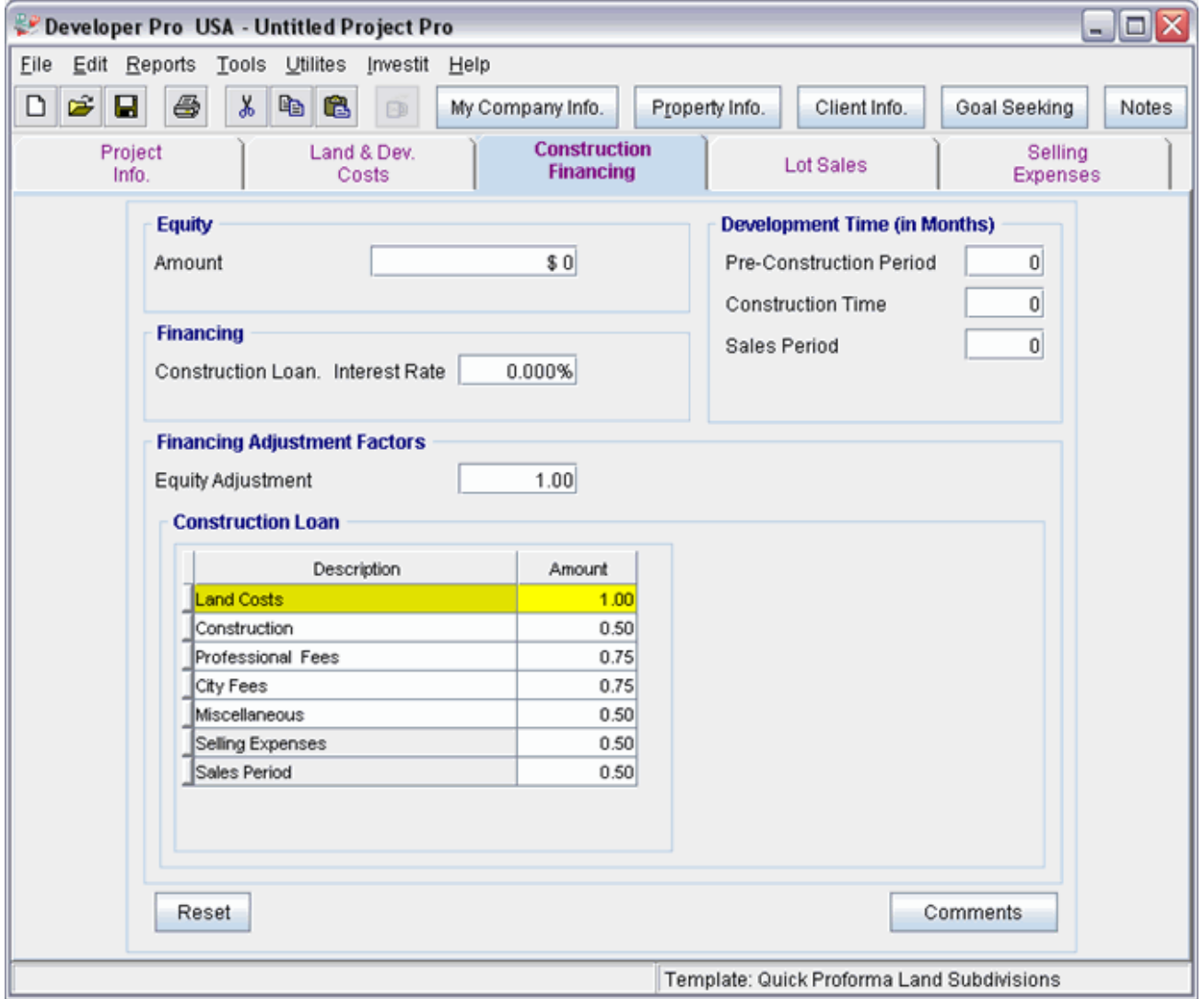

The Construction Financing Folder should appear like this;

Steps for entering the Construction Financing

- 1. Enter the Equity Amount: \$2,800,000
- 2. Enter the Construction Loan. Interest Rate: 8.50%
- 3. Enter the Pre-Construction Period: 7 Months
- 4. Enter the Construction Time: 6 Months
- 5. Enter the Sales Period: 13 Months

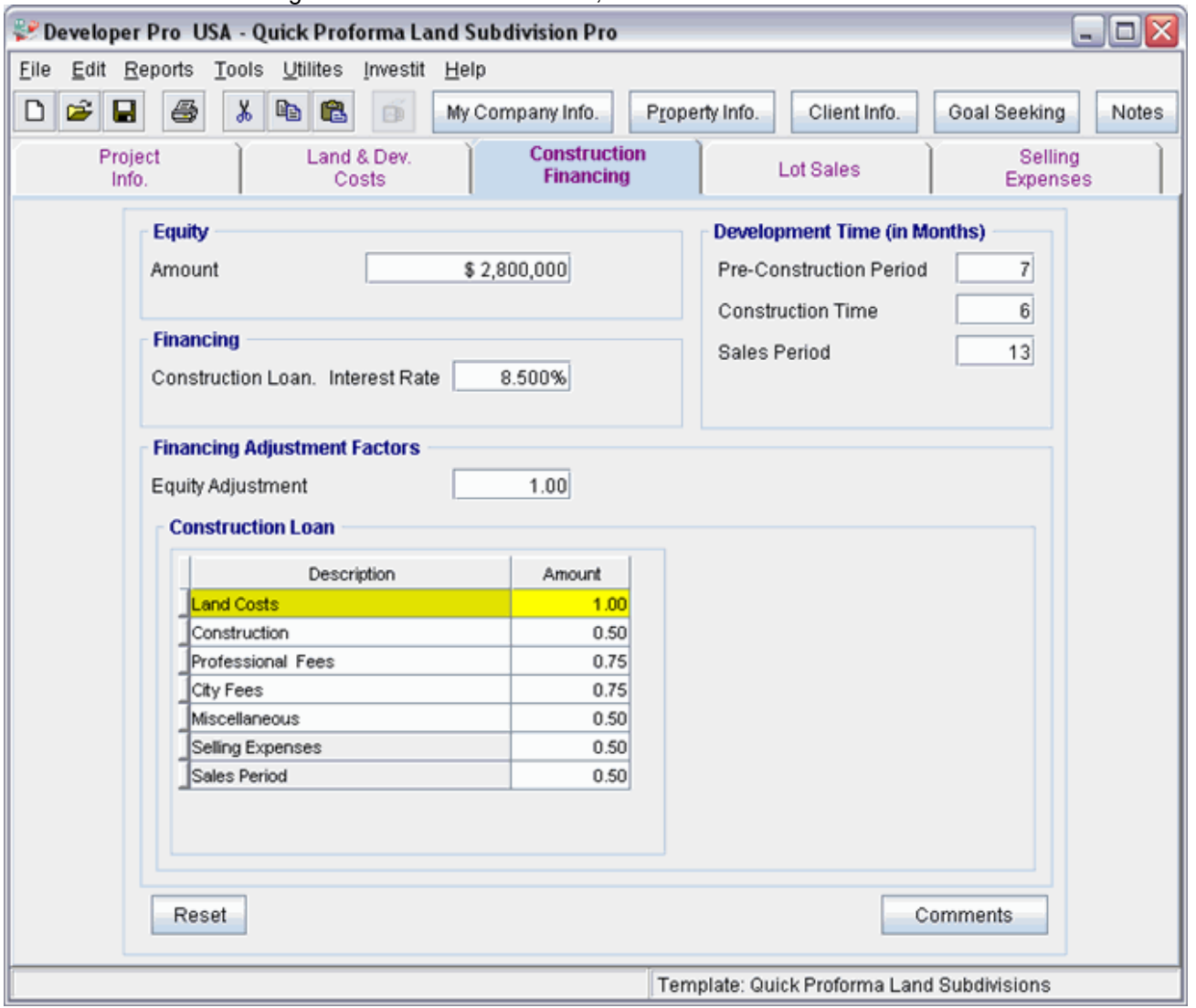

The Construction Financing Folder should look like this;

Click on the Lot Sales tab to go to the Lot Sales folder

# **LOT SALES Folder**

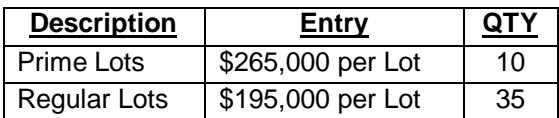

The Lot Sales folder should appear like this;

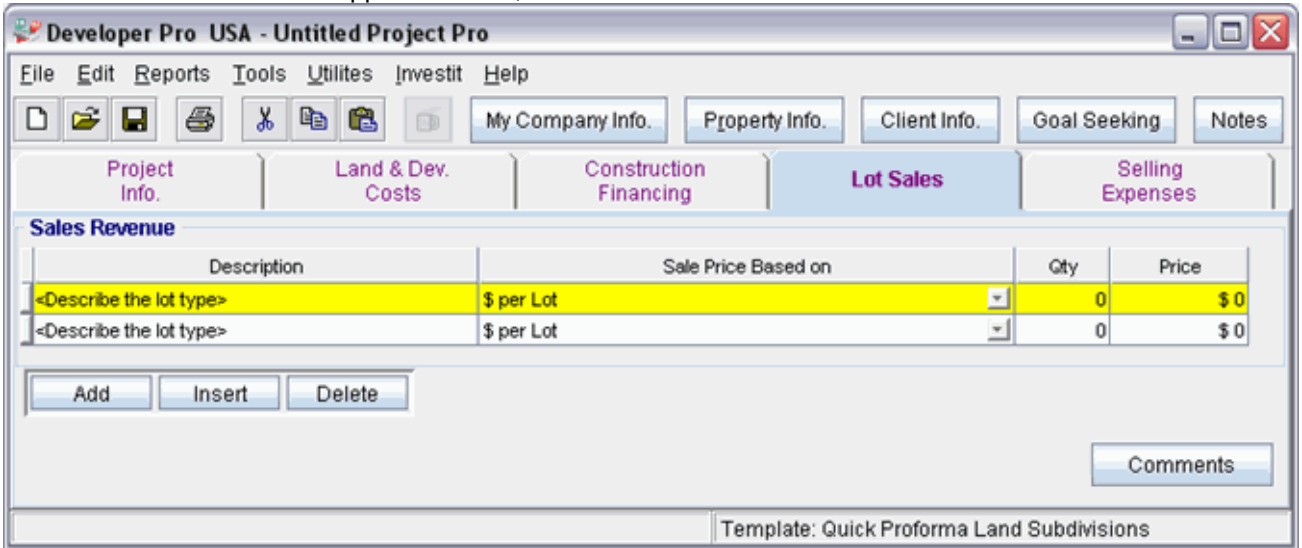

Steps for entering the Lot Sales

- 1. Select row 1
- 2. Enter the Description: "Prime Lots"
- 3. Enter the Qty: 10
- 4. Enter the Amount: \$265,000
- 5. Select row 2
- 6. Enter the Description: "Regular Lots"
- 7. Enter the Qty: 35
- 8. Enter the Amount: \$195,000

The Unit Sales folder should now look like this;

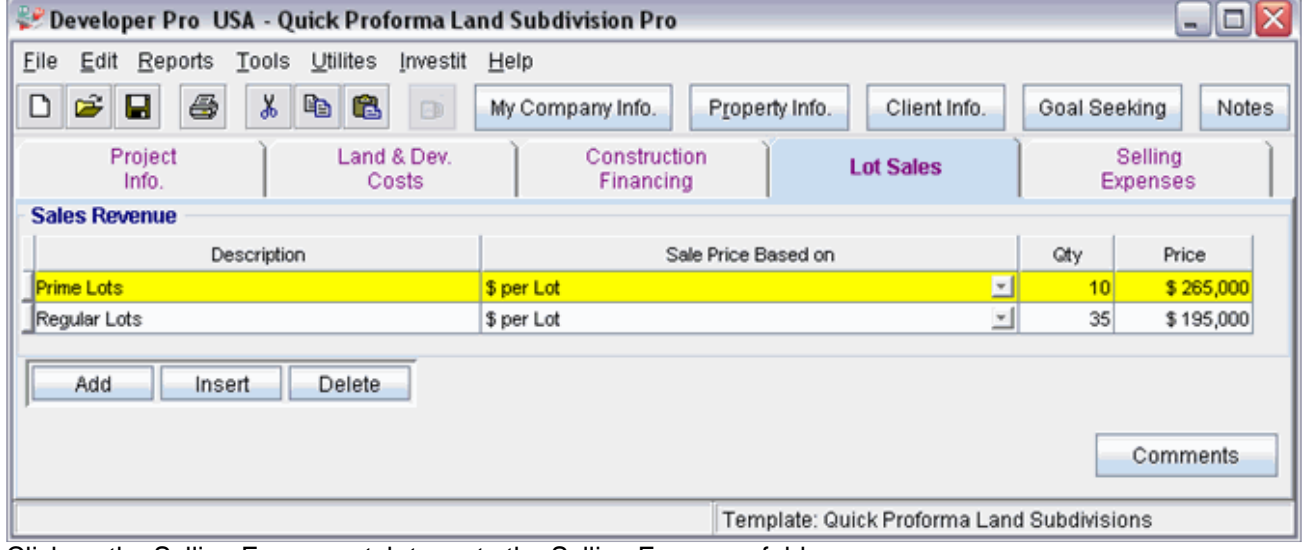

Click on the Selling Expenses tab to go to the Selling Expenses folder

# **Selling Expenses Folder**

#### **Real Estate Commission**

5.00% of Sale Price

The Real Estate Commission should appear like this;

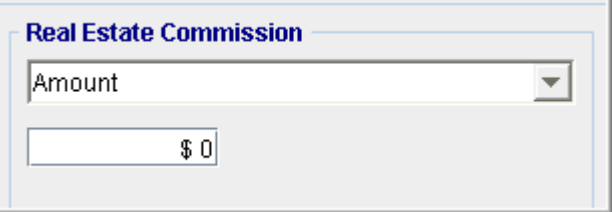

Entering the Real Estate Commission

- 1. Select "Fixed % of Sale Price" from the scroll down menu
- 2. Enter the Amount: 5.00%

The Real Estate Commission should now look like this;

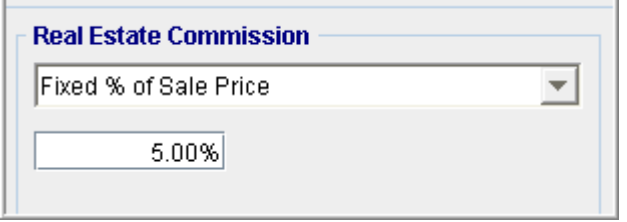

### **Selling Expenses**

Marketing & Advertising: \$25,000 Legal Fees: 2.00% of Sale Price

The Selling Expenses should appear like this;

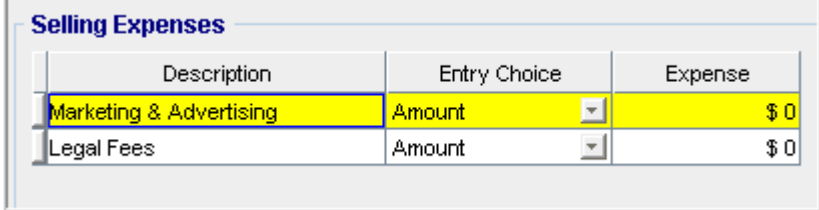

Entering the Selling Expenses

- 1. Select row 1 'Marketing & Advertising'
- 2. Enter Expense: \$25,000
- 3. Select row 2: 'Legal Fees'
- 4. Entry Choice: "% of Sale Price"
- 5. Enter Expense: 2.00%

The Selling Expenses should now appear like this;

![](_page_18_Picture_17.jpeg)

**SAVE YOUR PROJECT**